# **3xLOGIC**

## **Tech Tip 170028**

### **VIGIL Server 10.00.0100 or Newer- Disabling Complex Password Enforcement**

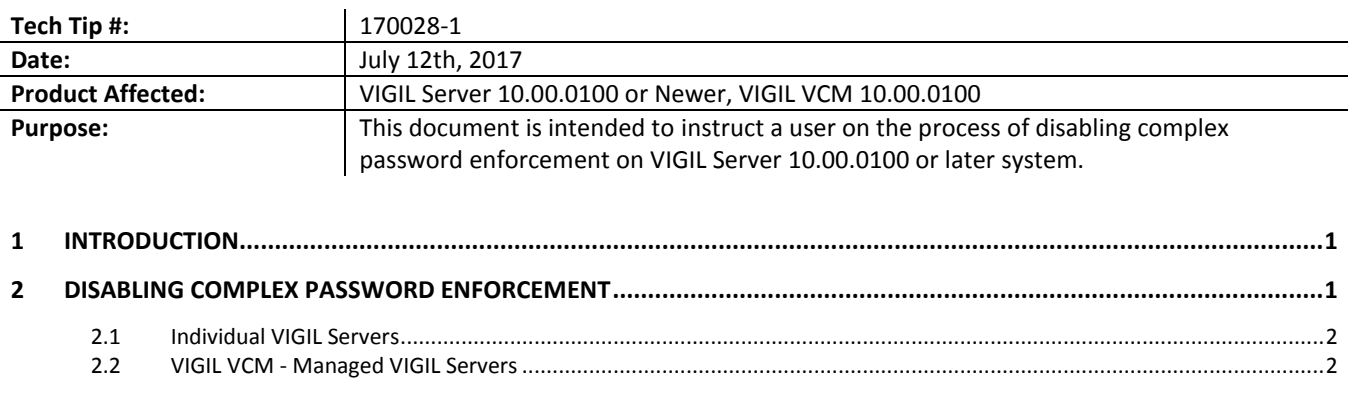

**3 [CONTACT INFORMATION...........................................................................................................................................2](#page-1-2)**

#### <span id="page-0-0"></span>**1 Introduction**

As of VIGIL Server 10.00.0000, 3xLOGIC has added complex password enforcement too all instances of user credential creation across the VIGIL suite. When VIGIL detects an insecure password, the user is prompted to create a complex password.

In some secure network environments where complex passwords are deemed unnecessary for basic user accounts, 3xLOGIC has engineered a patch to disable complex enforcement on VIGIL 10.00.0100 or later systems. This patch can only be applied to v10.00.0100 or later systems. Attempting to install this patch on earlier versions of VIGIL Server will result in no changes to the system.

Proceed through the remaining sections of this guide for instructions on applying the patch.

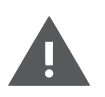

**Warning:** 3xLOGIC does not recommend disabling complex password enforcement. Complex password enforcement has been included to help safeguard your network and customer data. Complex password enforcement should only be disabled on networks which already adhere to stringent security practices and protocols, though, ideally, it should be left enabled to further safeguard the integrity of your network.

#### <span id="page-0-1"></span>**2 Disabling Complex Password Enforcement**

To disable complex password enforcement, 3xLOGIC Engineered has constructed a VGL patch file:

▪ VIGILUpdate(TP27170) v99\_99\_9999.vgl

Download the patc[h here](https://3xlogicsupport.s3.amazonaws.com/Victoria%20Eng/VIGIL%20Software/Patches/VIGILUpdate%28TP27170%29%20v99_99_9999.vgl) or request a copy from a 3xLOGIC support representative.

Once you have downloaded the patch file, navigate t[o Section 2.1](#page-1-0) for instructions on updating individual VIGIL Servers or to [Section 2.2](#page-1-1) for instructions on using the patch with VIGIL VCM to update all of the VCM's managed VIGIL Servers.

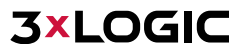

#### **2.1 Individual VIGIL Servers**

<span id="page-1-0"></span>To disable complex password enforcement on a individual VIGIL Server:

- 1. Navigate to the VIGILUpdate(TP27170) v99\_99\_9999.vgl patch file on the desired VIGIL Server 10.00.0100's local system.
- 2. Launch the patch file and follow the on-screen instructions to complete the patch installation process.

Once the patch has finished installing, complex password enforcement will be disabled. Users will no longer be prompted to strengthen their password when an insecure password is detected.

#### **2.2 VIGIL VCM - Managed VIGIL Servers**

<span id="page-1-1"></span>If your VIGIL Server network is managed by VIGIL VCM, installing the patch file on a VIGIL VCM Server v10.00.0100 or later will automatically disable complex password enforcement for all of the VCM's managed VIGIL Servers. Only VCM-managed VIGIL Servers utilizing v10.00.0100 or later will be affected.

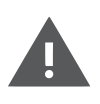

**Warning:** Installing this patch on VIGIL VCM Server v10.00.0100 will **AUTOMATICALLY** disable complex password enforcement for **ALL** managed VIGIL Servers utilizing v10.00100 or later. The user cannot choose individual VIGIL Servers to apply the changes to. Only use the VIGIL VCM method to disable complex password enforcement for all of your managed VIGIL Servers. Refer to Section [2.1](#page-1-0) for instructions on applying the patch to individual VIGIL Servers.

To disable complex password enforcement on your managed VIGIL Servers using VCM:

- 1. Navigate to the VIGILUpdate(TP27170) v99\_99\_9999.vgl patch file on the VIGIL VCM Server 10.00.0100 system.
- 2. Launch the patch file and follow the on-screen instructions to complete the patch installation process.

Once the patch has finished installing, complex password enforcement will be disabled by VCM on all of its managed VIGIL Servers utilizing v10.00.0100 or later. Users on these systems will no longer be prompted to strengthen their password when an insecure password is detected.

#### <span id="page-1-2"></span>**3 Contact Information**

If you require more information, or if you have any questions or concerns, please contact 3xLOGIC Support: Email: [helpdesk@3xlogic.com](mailto:helpdesk@3xlogic.com) Online[: www.3xlogic.com](../999999%20TEMPLATE%20Service%20Bulletin/www.3xlogic.com)

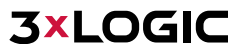